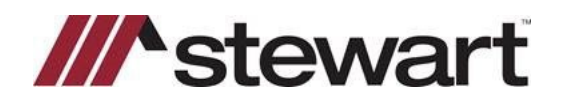

## **Settlor/Stewart CPL Quick Reference Card**

### **Request a CPL**

To generate the closing protection letter document, click the order number dropdown in the top navigation menu and select *Documents.*

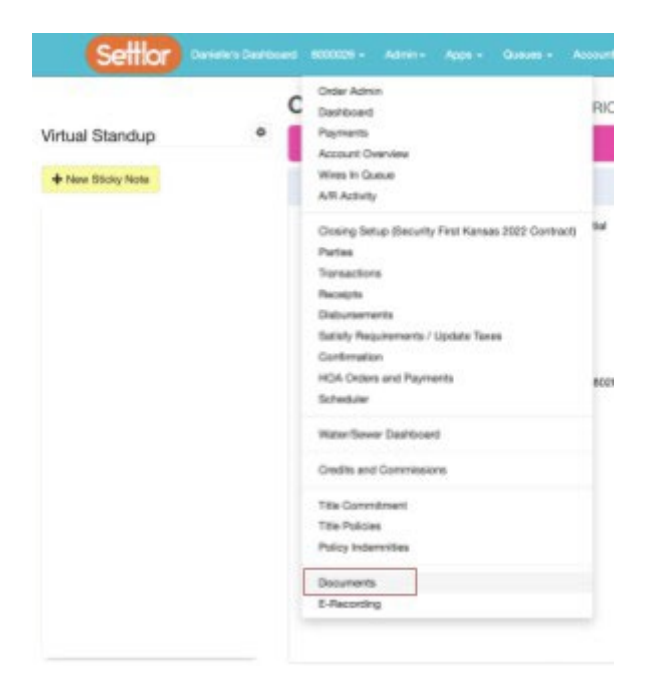

In the top menu of the *Documents* page, select *Closing Protection Letter*. This opens the *CPL Request* form.

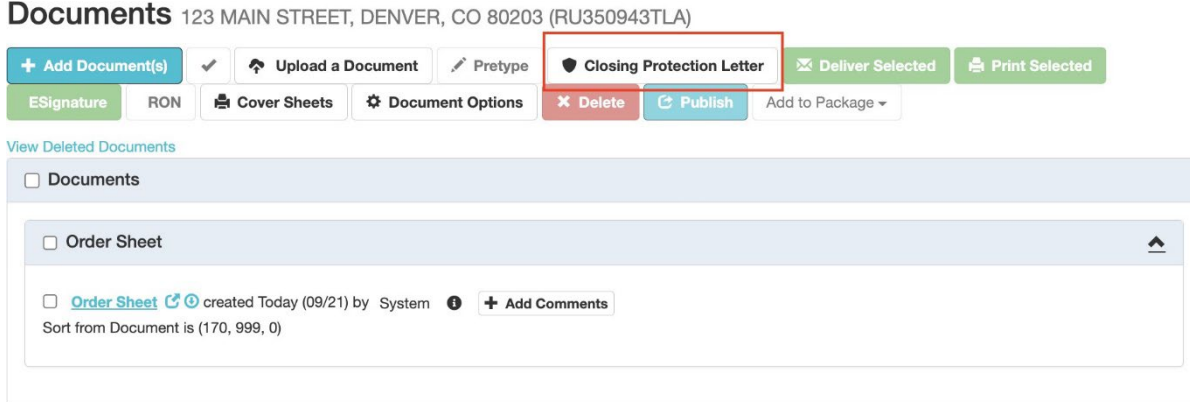

The *CPL Request* form displays information pulled in from the order and defaults field values based on the *CPL Type* selected. Note: the *CPL Type* field is not submitted to Stewart. If available, the address will pull in from *Party > Deliveries.* These fields are editable, and edits will not save back to the order.

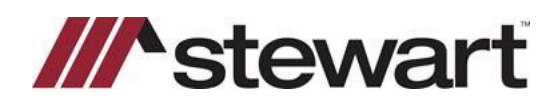

# **Settlor/Stewart CPL Quick Reference Card**

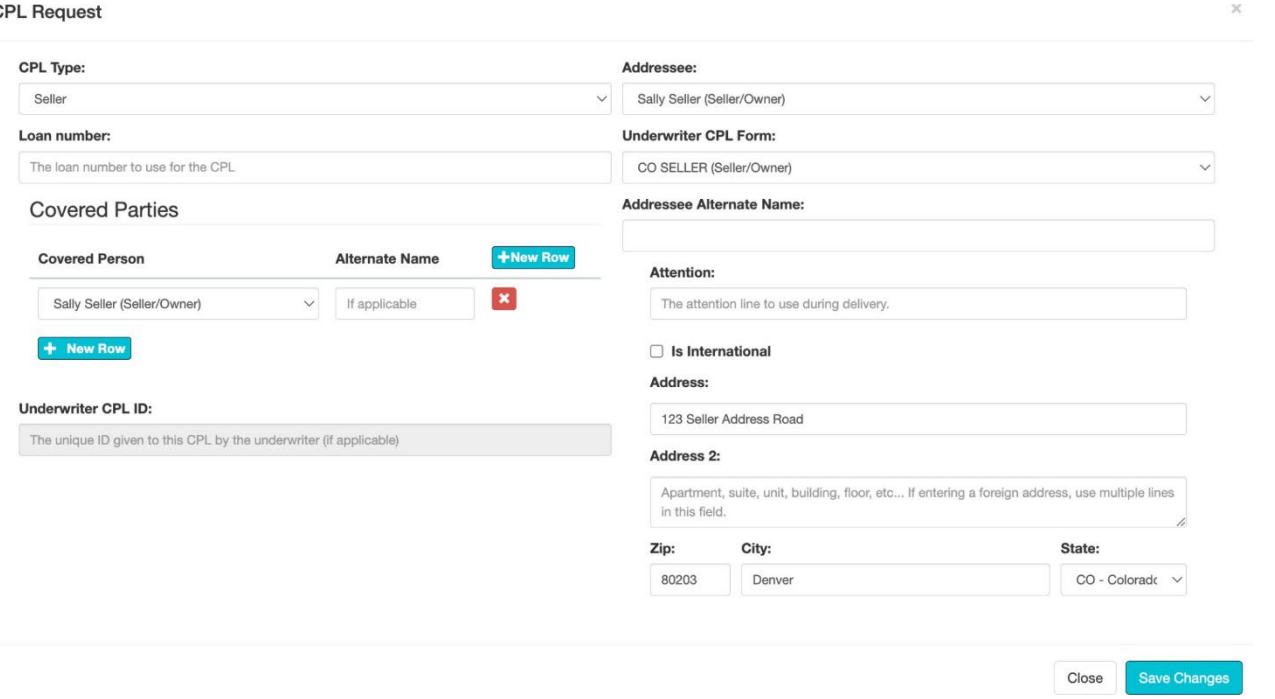

Select *Save Changes* to submit the CPL request. If the CPL request is successful, **t**he document is available in the order in the *Documents* > *Processing Documents* section.

Note: The document title is configurable in the *Documents* administration. Click the document

hyperlink to preview the CPL.

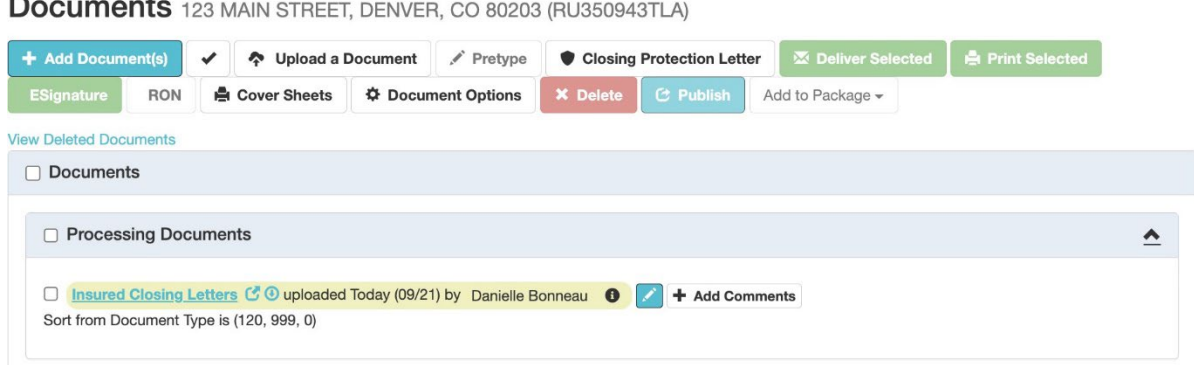

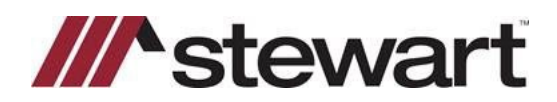

## **Settlor/Stewart CPL Quick Reference Card**

### **Void a CPL**

A CPL can be voided by either editing the existing CPL or by deleting the document.

#### **Edit and Replace CPL**

Select the edit (pencil) icon next to the CPL and modify the data in the form. Once changes are saved, the previous CPL is voided and moved to deleted documents, and the *Documents* list updates to display the new CPL. The *Cancel Reason* for the replaced CPL is auto-selected by the system.

Documents 123 MAIN STREET, DENVER, CO 80203 (RU350944TLA)

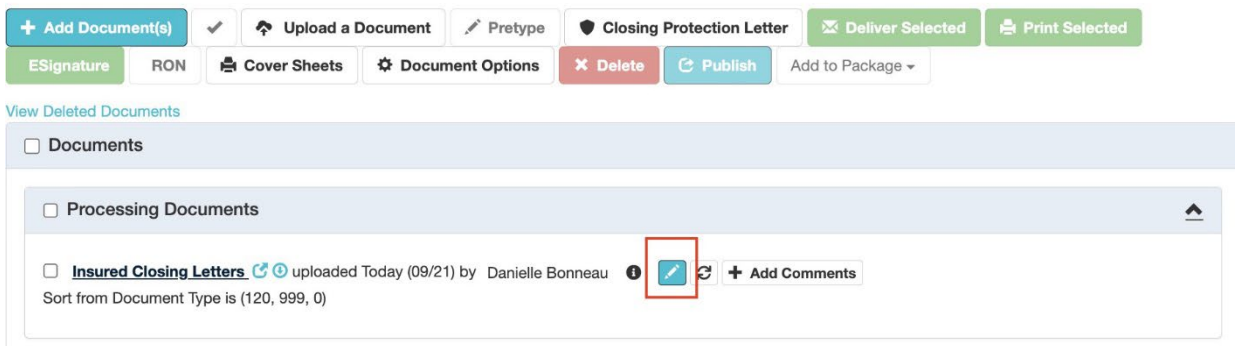

#### **Deleting CPL Document**

A CPL can be voided by either selecting the multi-select box next to the document and clicking *Delete* in the top bar or by editing the existing CPL and selecting the *Cancel Reason, Confirm Cancel,* and *Delete*.

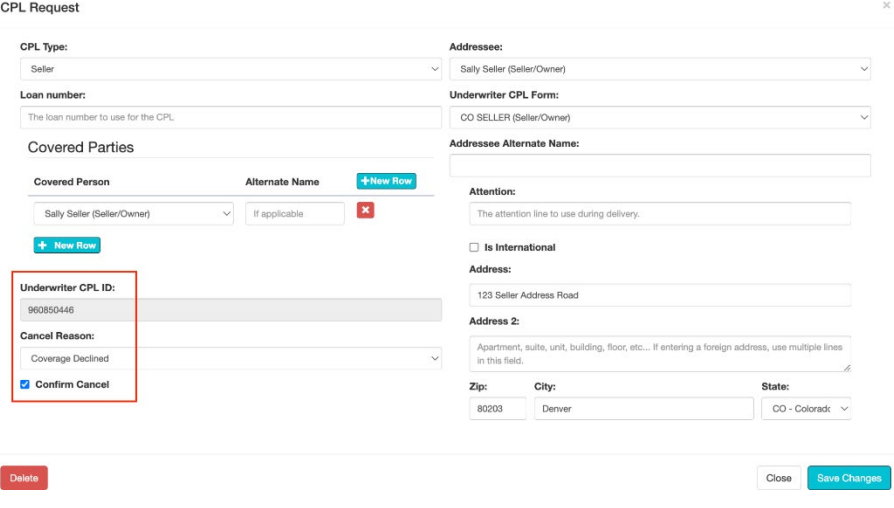